## **~ pisk lite ~ by Stephen Monro** *the StationPlaylist Web Interface remote tool*

## **About:**

pisk lite is a web interface for StationPlaylist Studio Pro that gives basic functionality in controlling and monitoring your radio station over a web browser.

It's designed for use in a safe and known internal network (primarily in a Windows environment).

Getting **pisk** to work is fairly simple.

## **Requirements:**

- A licensed working copy of StationPlaylist Studio Pro that is connected to an internal network.
- A computer that can host a lite web server (preferably the SPL computer), this can be XAMMP, MAMP (for Windows) or another web server supporting PHP.

## **Standard Installation**

Once StationPlaylist is installed and working, open SPL Studio, and head to Options, Communications, then enable the "TCP Server". This allows for pisk to interact with SPL. The "Mini Web Server" must also be enabled for pisk to function. Leave it on the default port 80.

In this example, we will be using XAMPP, whose default web port is 8888.

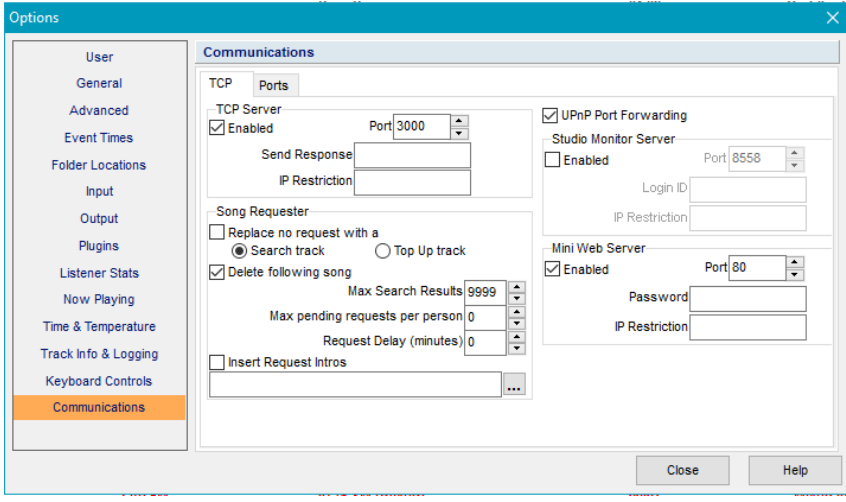

To install pisk lite, extract the zip file to the www\_root path of your selected web server. In this setup example, we are using XAMPP for ease of use and it's feature set. So, extract the file to c:\xammp\htdocs\

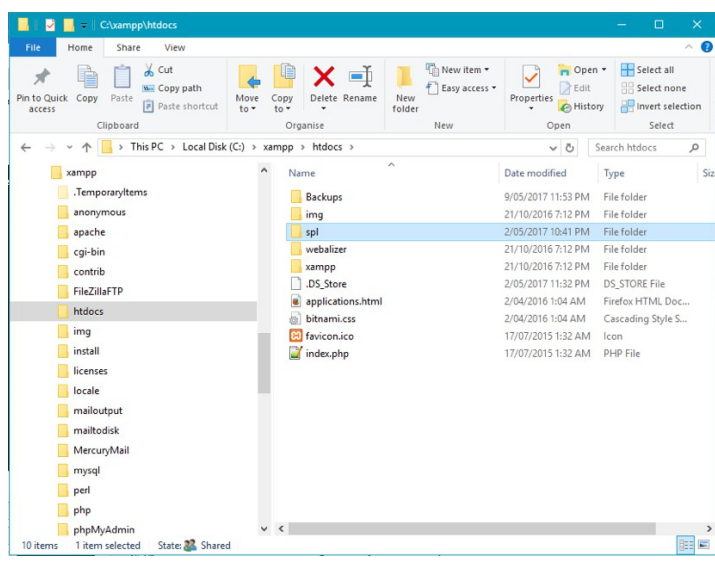

Next, open c:\xammp\htdocs\spl\config.php and make sure the settings are correct.

There are a few settings you *must* change to make the program run.

The value for the TCP server settings **must** be correct, and set to the IP of the computer running StationPlaylist Studio Pro along with the port number of 3000. This is so pisk can find it, and know where to connect to it to allow the play commands to work. The real-time information works off the "Mini Web Server", so this must also be active.

You may need to adjust your computer to have a static IP.

Example: *(please note the semi column at the end.)* **\$SPL\_TCP\_Server** = "192.168.1.101";

If you are using a single computer setup, you will need to adjust the **\$audio\_server\_link** and **\$SPL\_home\_link** to have the same IP reference included, as per the **\$SPL\_TCP\_Server** value.

Next, open up a web browser to the IP address of your SPL Studio site, as just recorded in the config file.

Eg.<http://192.168.1.101:8888/spl/>

If everything went well, and you used all of the default settings, you should see a list of what is playing on air in your web browser. You can also Pause, Play, Stop, Next and set the player to Automation.